SetValue[Q,P\_8] If[Distance[Q,V]==1,SetValue[P\_8,V]] If[Distance[Q,V]==1,SetValue[V,Q]]

 $(x(P_1), y(P_1)) = (0, 2) \wedge (x(P_2), y(P_2)) = (1, 2) \wedge (x(P_3), y(P_3)) = (2, 2) \wedge ...$ 

DON'T FORGET ENTER!!!!

## ON CLICK!!!!

SetValue[A,P\_6] SetValue[P\_6,P\_1] SetValue<sup>[P\_1,P\_7]</sup> SetValue[P\_7,P\_8] SetValue<sup>[P\_8,P\_2]</sup> SetValue[P\_2,A] SetValue<sup>[B,P\_4]</sup> SetValue[P\_4,P\_3] SetValue[P\_3,P\_5] SetValue[P\_5,B]

Things to do:

- 1. Upload fromDiego and Marina ggb
- 2. Limpar pontos
- 3. Esconder grid
- 4. Each square: clicar com botao direito e emproperties>>>advanced OFF Tooltip (Se arrasta o mouse por cima do objeto às vezes aparece tipo um label...isso desabilita isso e fica menos poluído

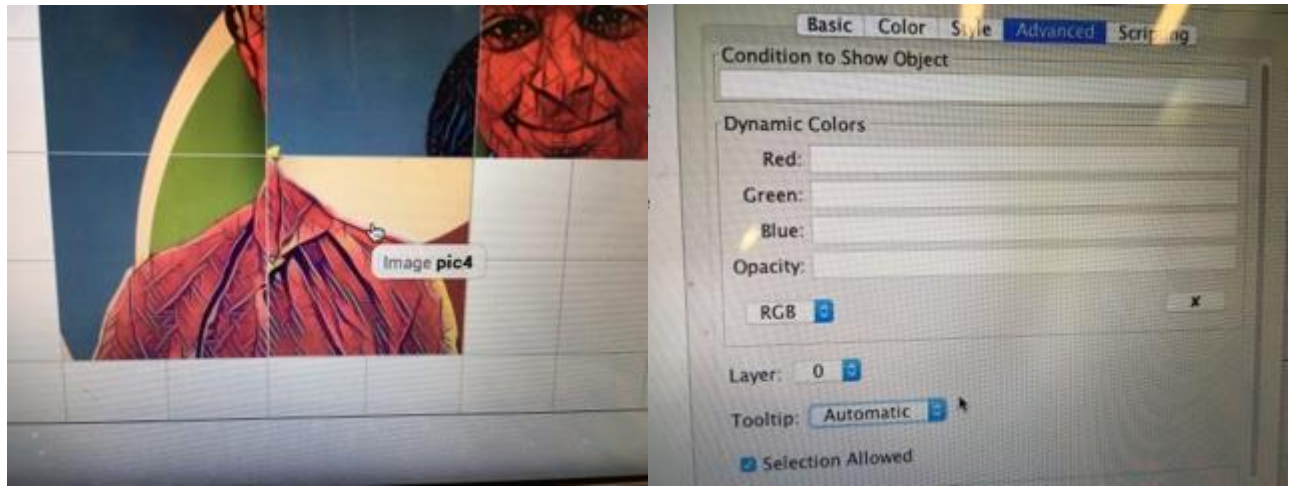

- 5. Write message (para isso o quadradinho extra precisa estar no lugar certo)
- 6. Code mensagem
- 7. Limpar scripting da peca extra (caso tenha)
- 8. Criar botao shuffle
- 9. Antes do code do botao. Precisa embaralhar as pecas (EXCEPT peca que esta fora) e anotaatar as posicoes. 9qual vai no lugar de qual
- 10. Para isso (qdo fizer code) vai precisar pontos auxiliares. A, B ou C, dependendo da quantidade de loops.
- 11. Before sharing diminuir o tamaño da janela, fechar janela algebra, tirar grids, etc…
- 12. Mais um detalhe q pode ser interessante (mas n essencial)... na hora q sharing, dá p desabilitar "Enable Pan & Zoom" in Advanced Settings Isso evita q qdo fica público o usuário possa arrastar ou dar zoom no puzzle acidentalmente

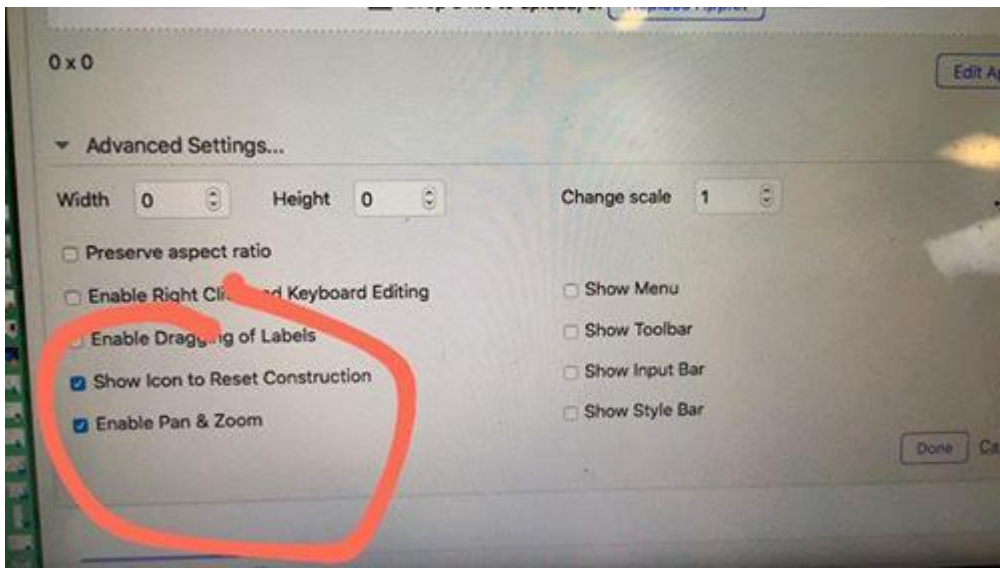

13. Se tiver tempo. Brincar com o puzzle dos outros

## Como colorir background?

Ultimo icone setinha cruz. Seleccionar. Dai vai para área trabalho com botao direito seleccionar graphics. Tab Basic. Pop up janela. Scroll down seleccionar cor background.

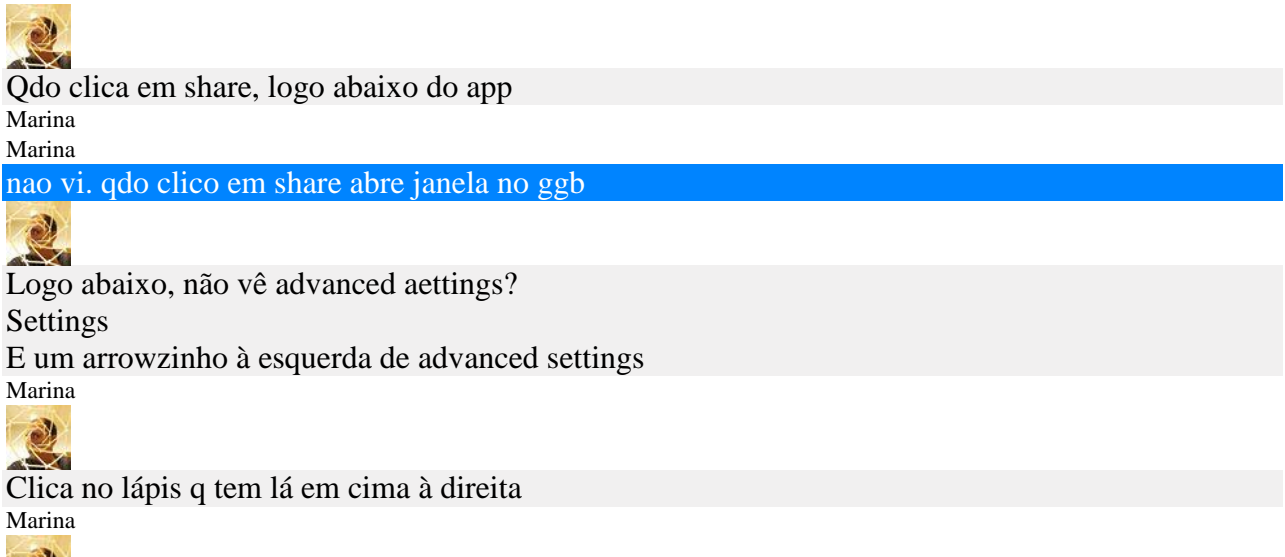

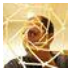

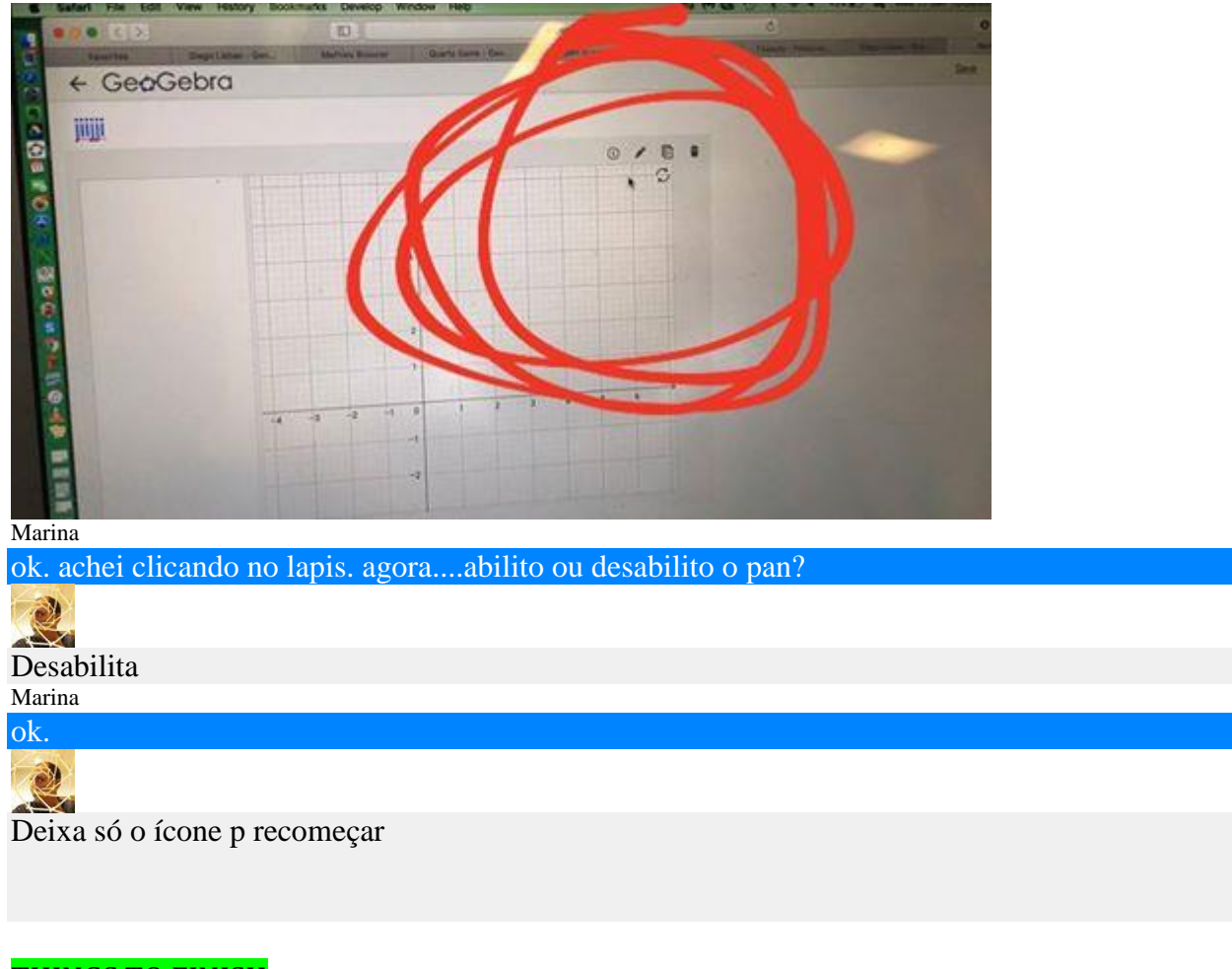

## THINGS TO FINISH

Jibola:

1) Hide axes and points.

Change background color if want: last icon (cross), select it. With the mous inthe background, click graphics. Tab basic. Pop up a window. Scroll down and select background color.

- 2) Adjust window size
- 3) For EACH square: click and in Object Properties >>>advanced OFF Tooltip (When you drag the mouse over, it shows a label) You need disable it

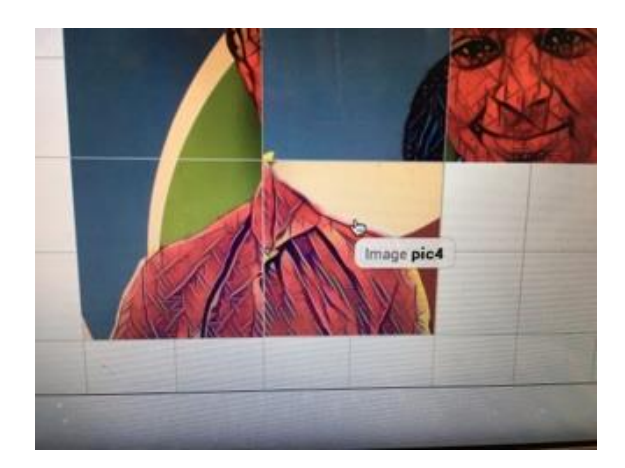

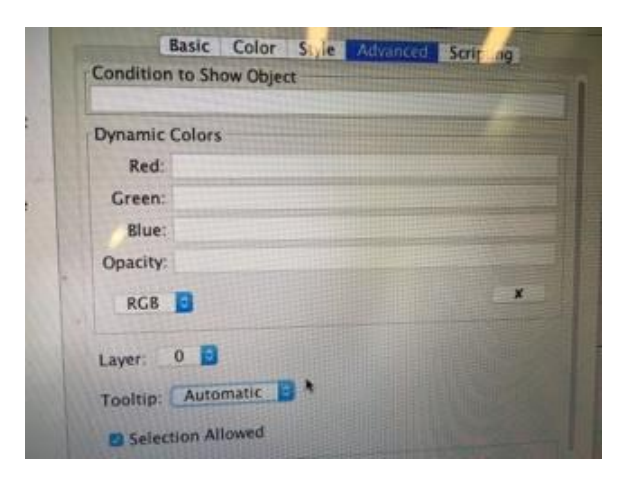

4) Disable "Enable Pan & Zoom" in Advanced Settings. This avoids that the user would drag or zoom by accident.

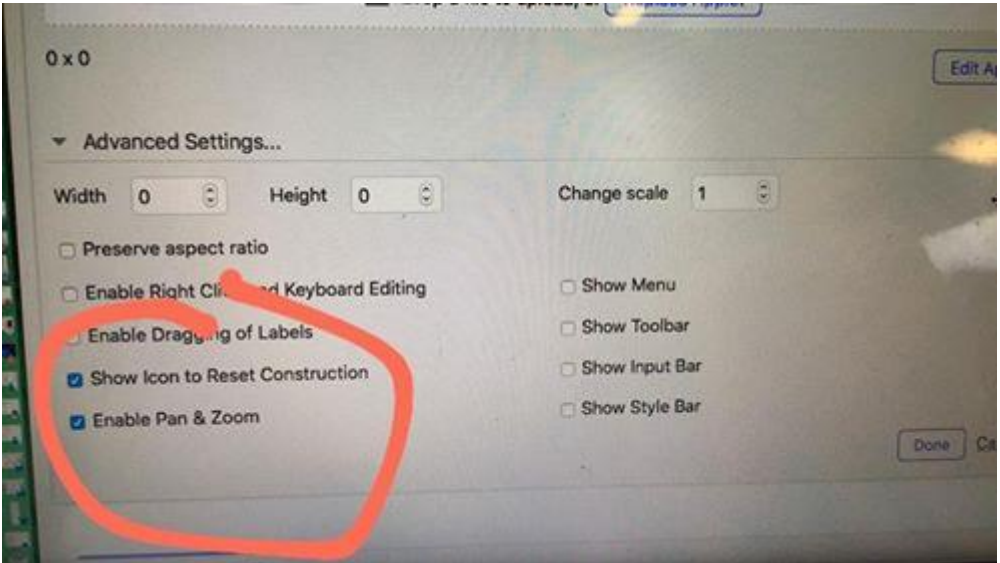